## **İSTANBUL BEYKENT ÜNİVERSİTESİ LİSANSÜSTÜ EĞİTİM ENSTİTÜSÜ TEZ VE PROJE KONU GİRİŞİ KILAVUZU**

**1) İlk olarak<https://obs.beykent.edu.tr/oibs/ogrenci/login.aspx> adresinden Öğrenci Bilgi Sistemi sayfası açılır.**

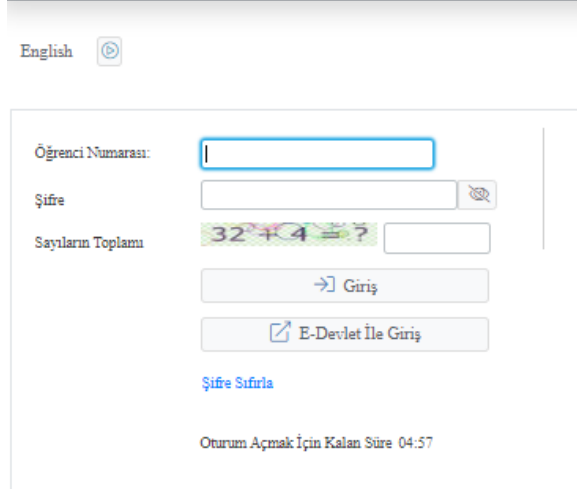

**Açılan sayfadaki Öğrenci Numarası ve Şifre kısımları girildikten sonra güvenlik gereği sorulan soru yanıtlanır. Ardından sisteme giriş yapılır. (Sisteme ayrıca e-devlet üzerinden de giriş yapılabilir.)**

### **2) Öğrenci Bilgi Sistemi ekranı aşağıdaki gibidir:**

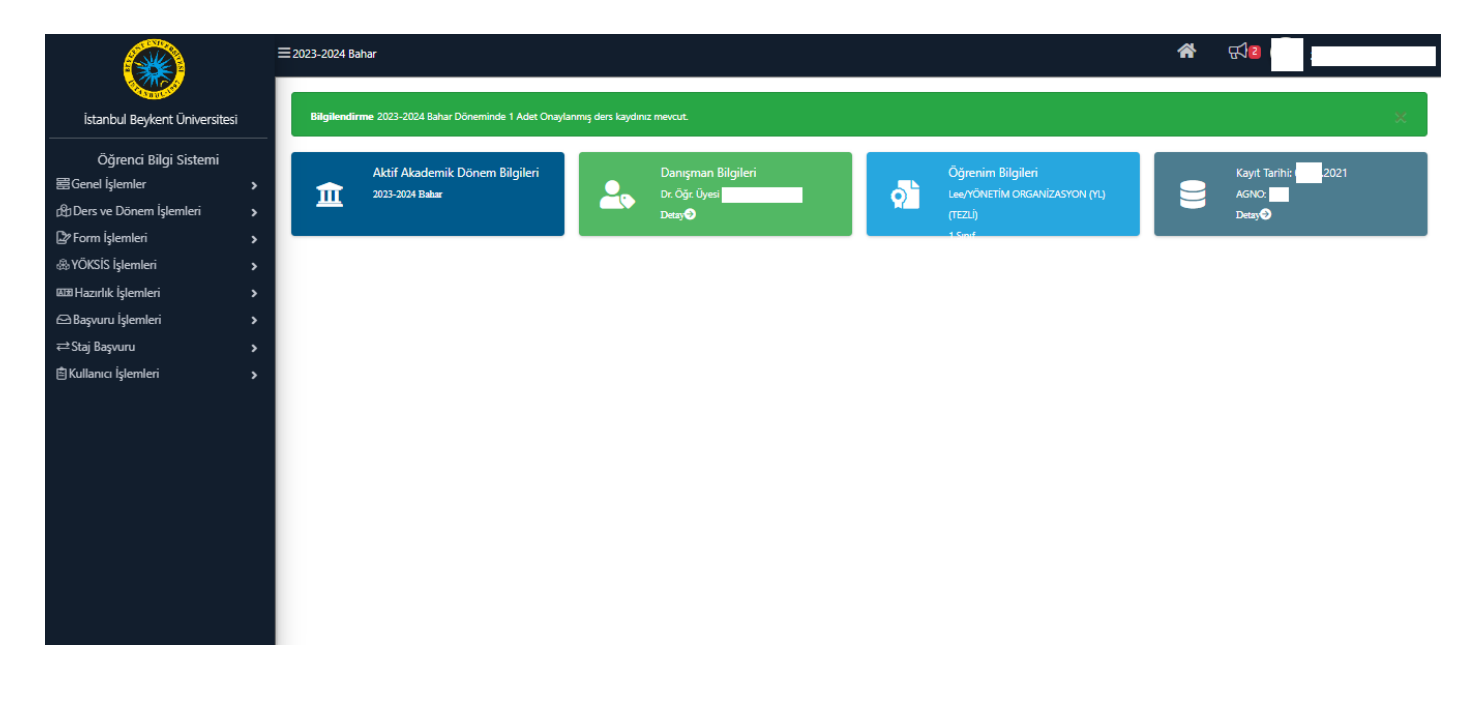

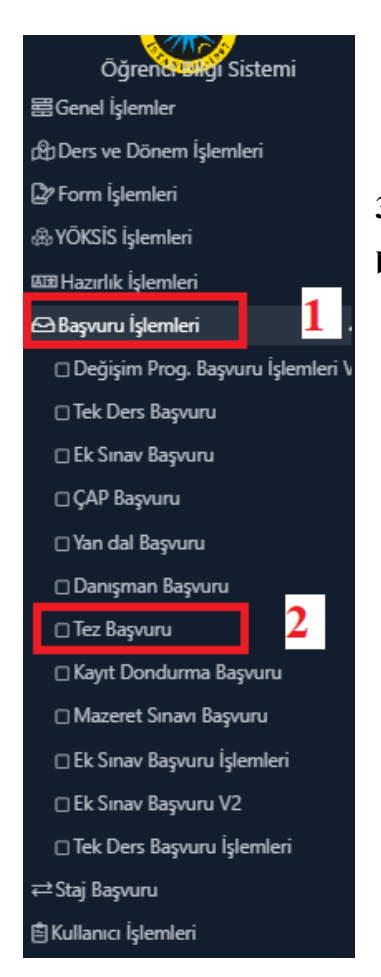

**3) Sayfanın sol tarafındaki menüden ilk olarak "Başvuru İşlemleri" butonu, ardından "Tez Başvuru" butonu tıklanır.**

# **4) Açılan menü ve Başvuru İlanı sayfası aşağıdaki gibidir. "Kaydet ve İlerle" butonu tıklanıp devam**

#### **edilir.**

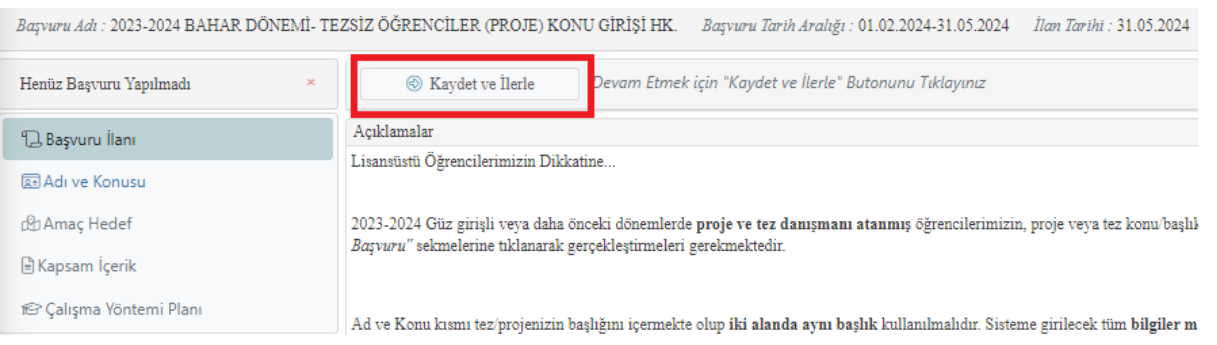

**5) Tezin/Projenin Adı ve Konusu sayfası aşağıdaki gibidir. "Adı" kısmına ve "Konu" kısmına tezin başlığı yazılır. Aynı şekilde "İngilizce Adı" ve "Konu İngilizce" kısımlarına da tez başlığının İngilizcesi yazılır. "Kaydet ve İlerle" butonu tıklanıp devam edilir.**

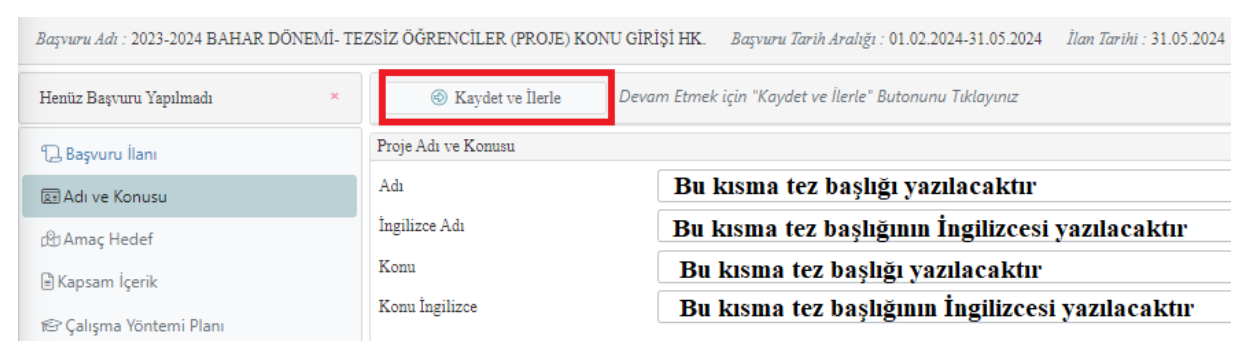

### **6) Amaç Hedef sayfası aşağıdaki gibidir. Bu kısımda araştırmanın amacı, hedefleri, araştırma soruları, özgün değer vb. bilgiler yazılır. Ardından "Kaydet ve İlerle" butonu tıklanıp devam edilir.**

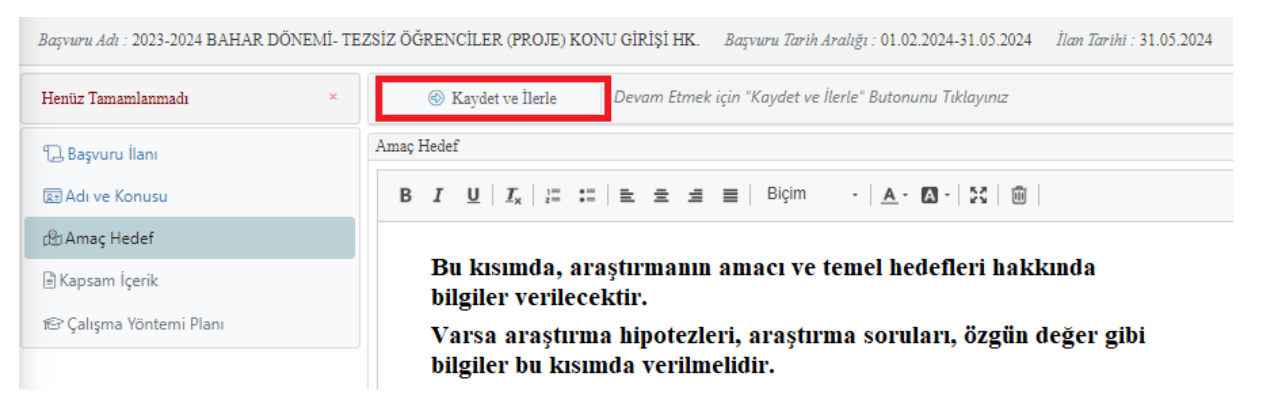

**7) Kapsam İçerik Sayfası aşağıdaki gibidir. Bu kısımda araştırmanın kavramsal çerçevesi ve içeriği hakkında bilgiler verilir. Ardından "Kaydet ve İlerle" butonu tıklanıp devam edilir.**

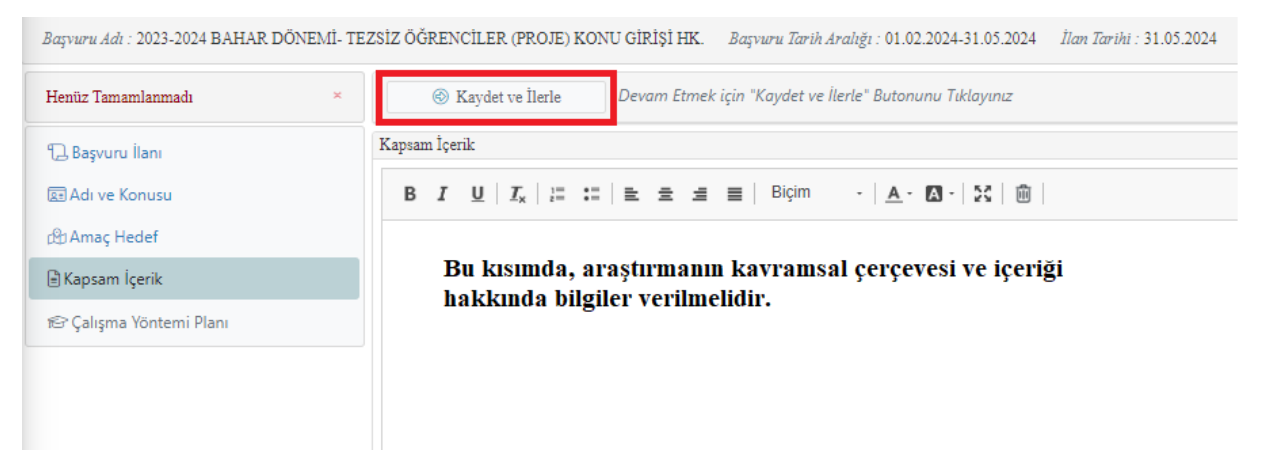

**8) Çalışma Yöntemi Planı sayfası aşağıdaki gibidir. Bu kısımda araştırma yöntemi hakkında bilgi verilir. Ardından alt kısımdaki "Bu formda girdiğim bilgilerin doğru olduğunu kabul ve taahhüt ediyorum." kutucuğu işaretlenir ve "Kaydet" butonu tıklanır.**

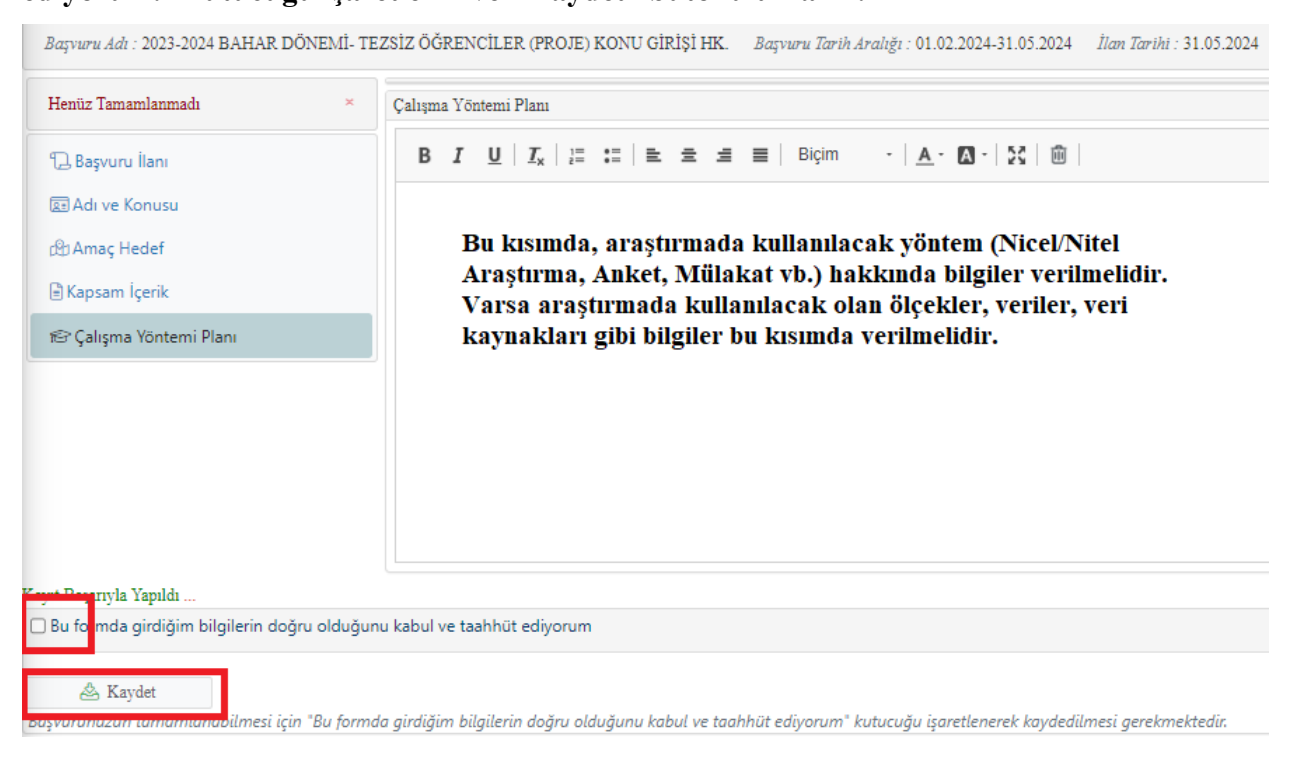

## **9) Tez/proje konu girişi tamamlanmıştır. Talep edildiği takdirde "Yazdır" butonu tıklanarak belge yazdırılabilir.**

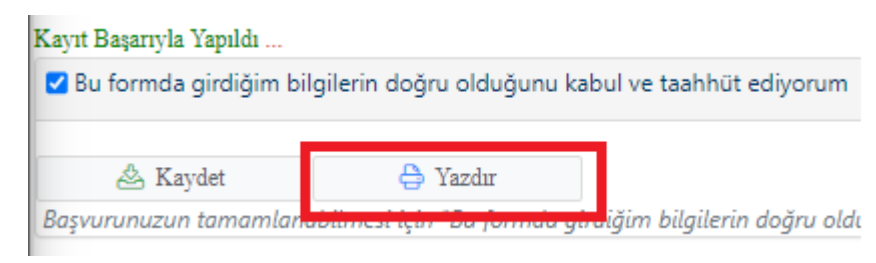